#### PASOS PARA CAMBIAR O CONTRASINAL DA AULA VIRTUAL

1. ENTRAMOS NA PÁXINA DO CEIP A ESCARDIA: http://www.edu.xunta.gal/centros/ceipescardia/

### 2. IMOS Á AULA VIRTUAL

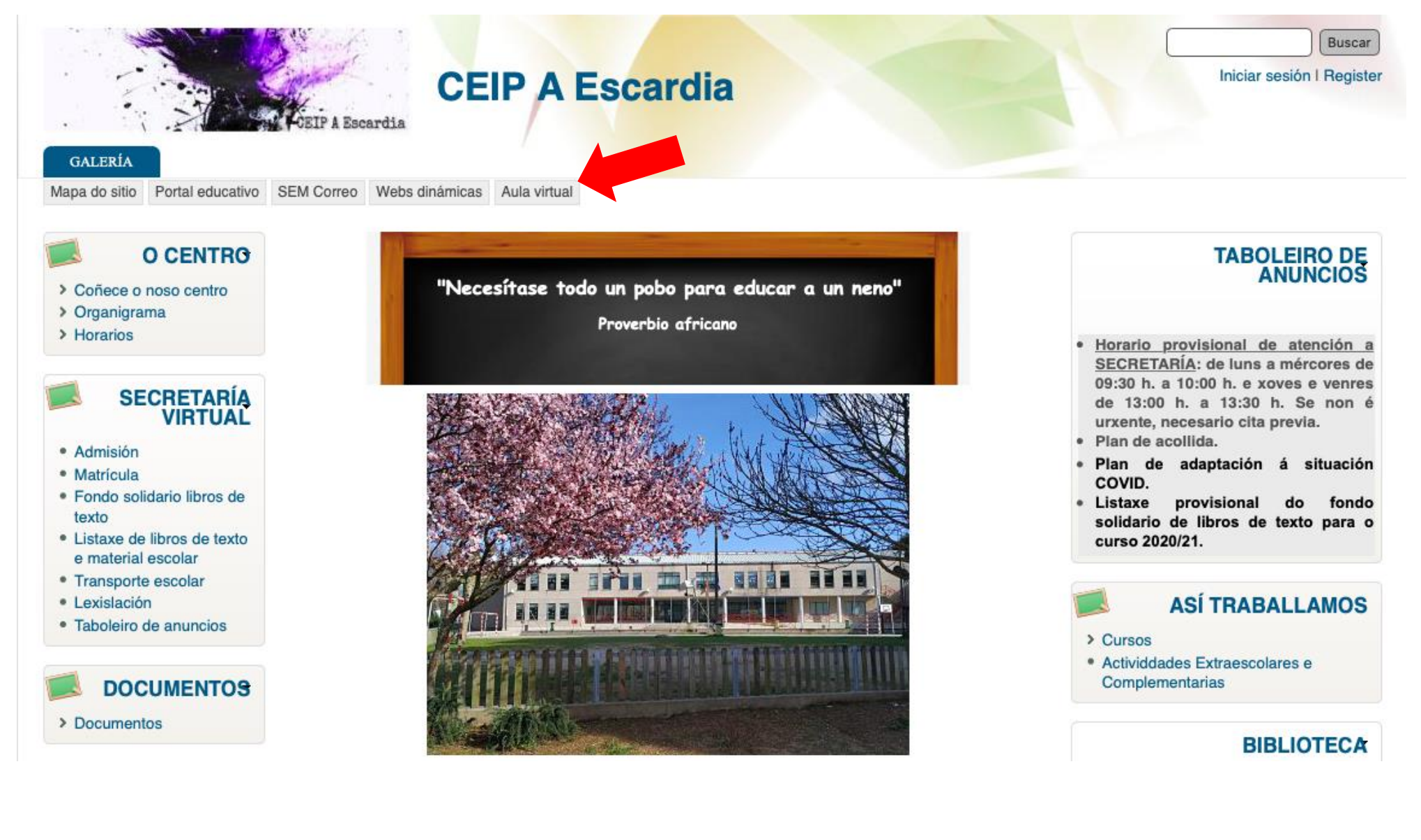

## 3. DESPOIS IMOS A: (ACCEDER)

av

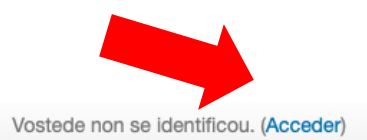

# **Aula Virtual**

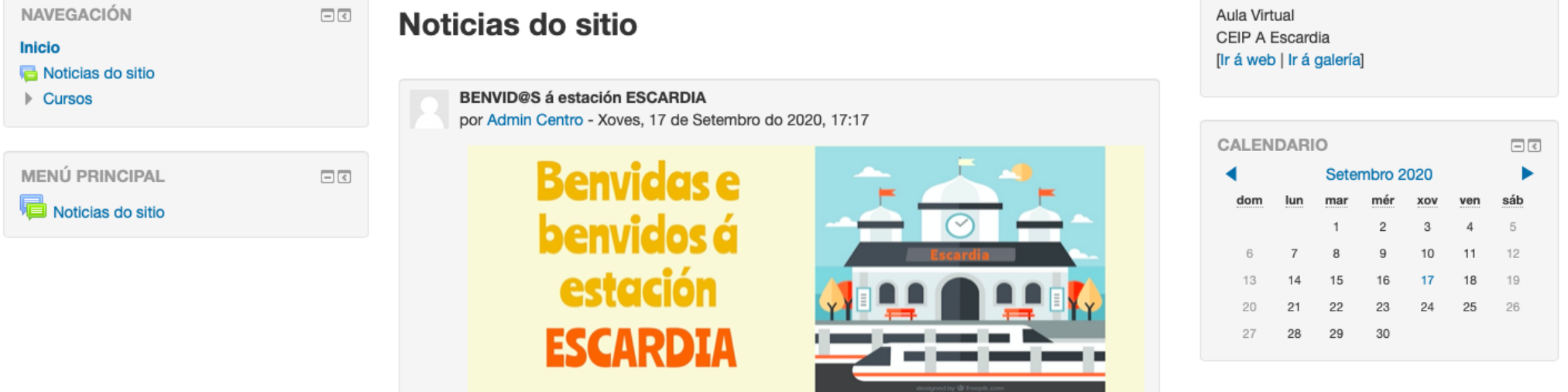

#### **4. INTRODUCIMOS O NOME DE USUARIO E CONTRASINAL FACILITADO POLO/A TITOR/A**

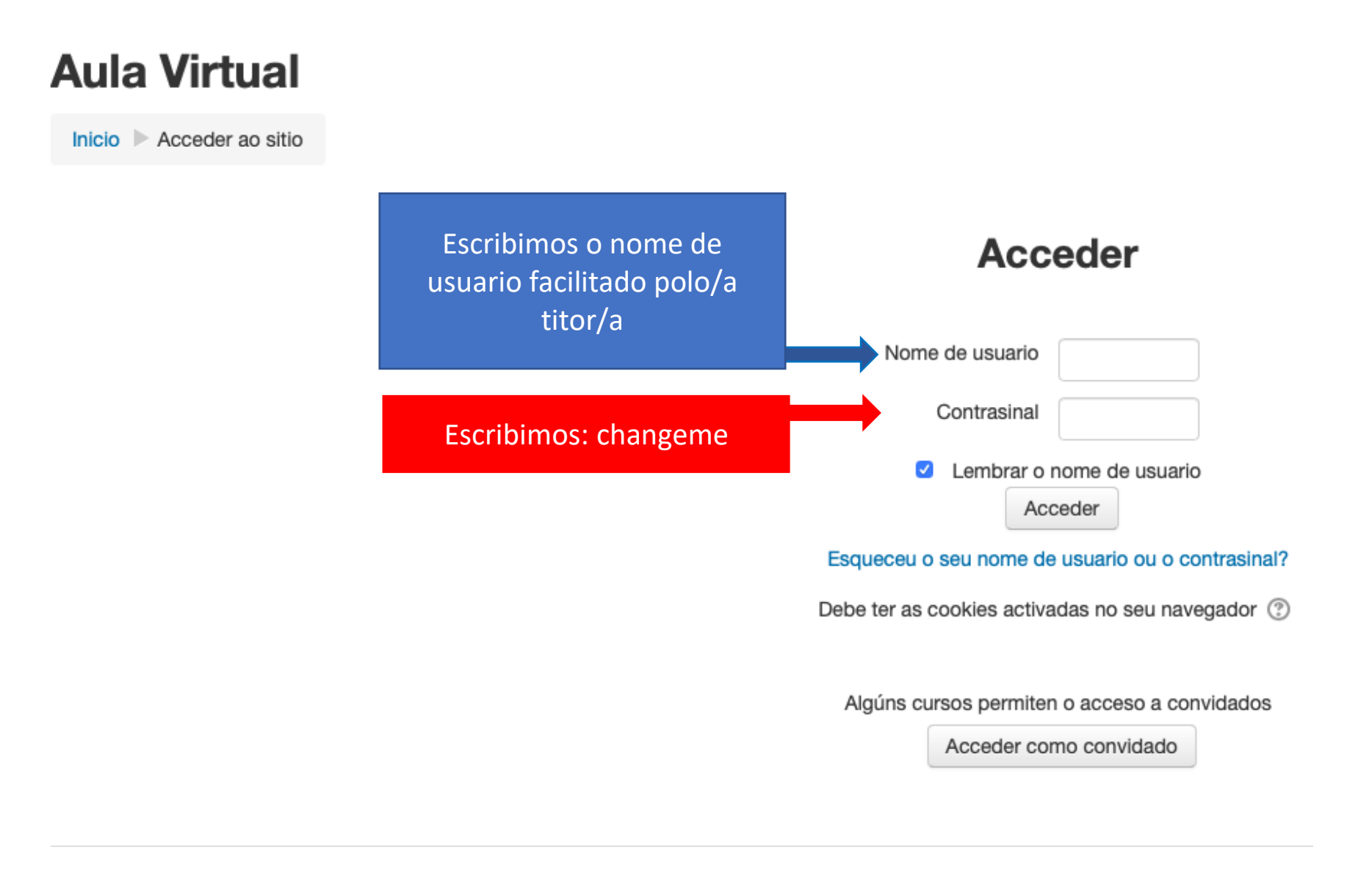

### 5. CAMBIAMOS O CONTRASINAL e GARDAMOS OS CAMBIOS. NON ESQUEZAS APUNTALO!

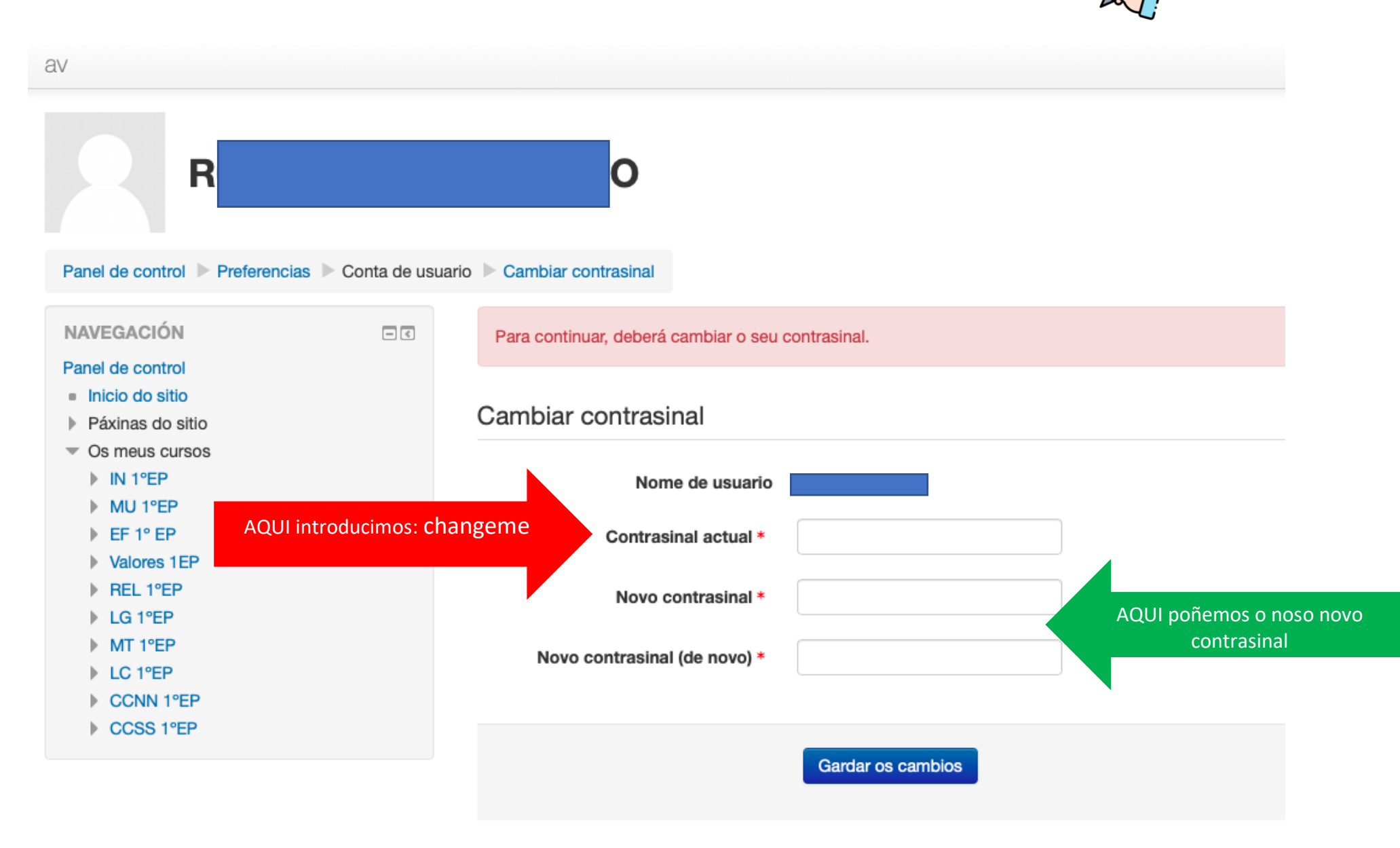

Neste formulario hai campos obrigatorios marcados con \*